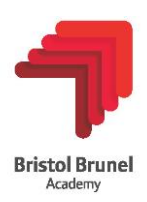

# **Parents' Guide for Booking Appointments**

Browse to<https://bristolbrunel.schoolcloud.co.uk/>

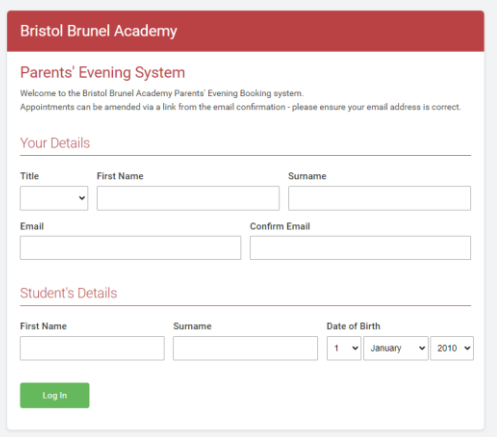

### **Step 1: Login**

Please fill out the details on the login page. A confirmation of your appointment will be emailed to your email address.

Please use your child's "preferred" forename that matches our records (no abbreviations).

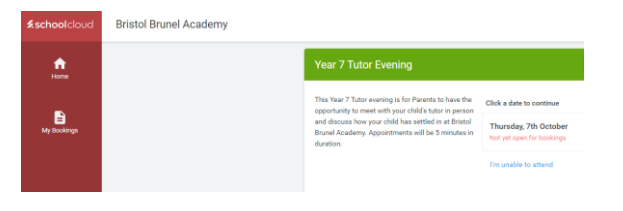

#### **Step 2: Select Parents' Evening**

The home page will show the upcoming events relevant to you. Once bookings are open, click on the relevant date to make your booking

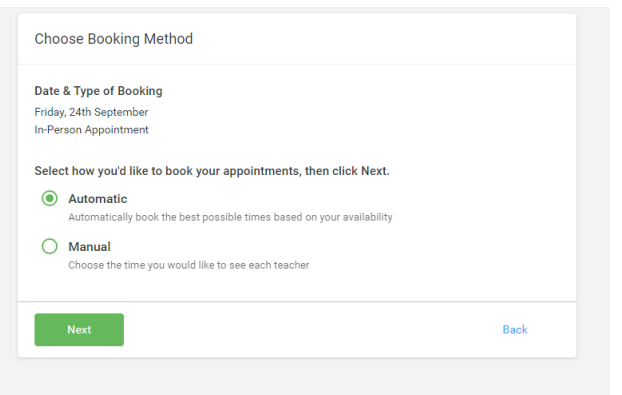

# **Step 3: Choose your booking method**

If automatic, the system will generate an appointment time for you.

If manual, you select a time to suit you from the available slots

Click on the next button to proceed.

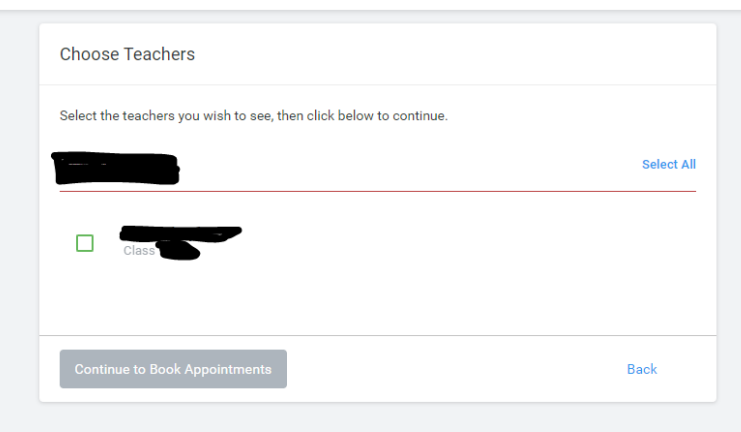

#### **Step 4: Choose Teachers**

Tick your child's tutor and then click continue to book appointments

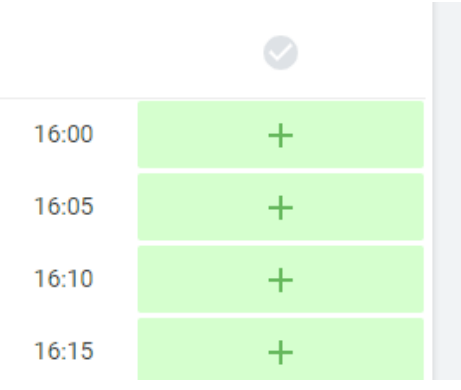

#### **Step 5: Book your appointment**

All green slots are available times. Click in the relevant green box to book that slot.

To book appointments for another child, please complete this process again from the home screen selecting the relevant child.

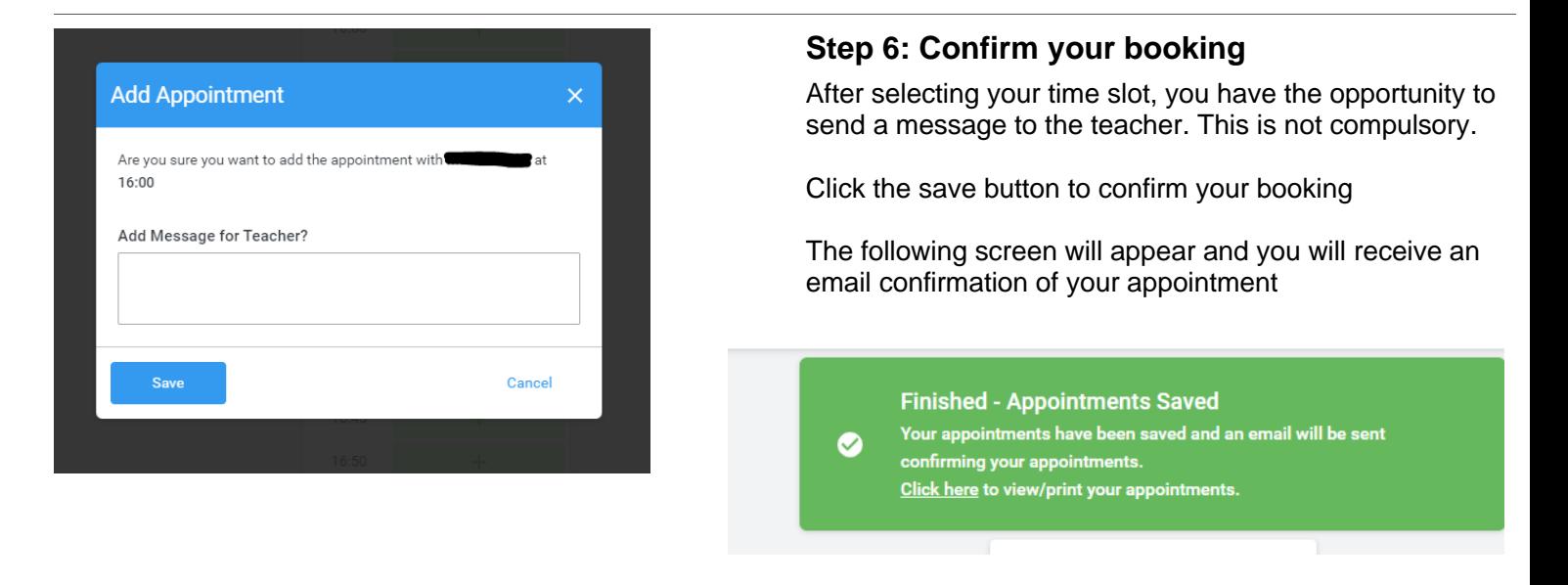

# **Viewing/Editing your appointment**

Visit<https://bristolbrunel.schoolcloud.co.uk/> or click the link at the bottom of your booking confirmation email which logs you back into the Parents evening system.

Click on the "my bookings" tab to view/edit/ print your appointment.

You can change your appointments by clicking on "Amend bookings". If you wish to cancel your appointment, untick the teacher.